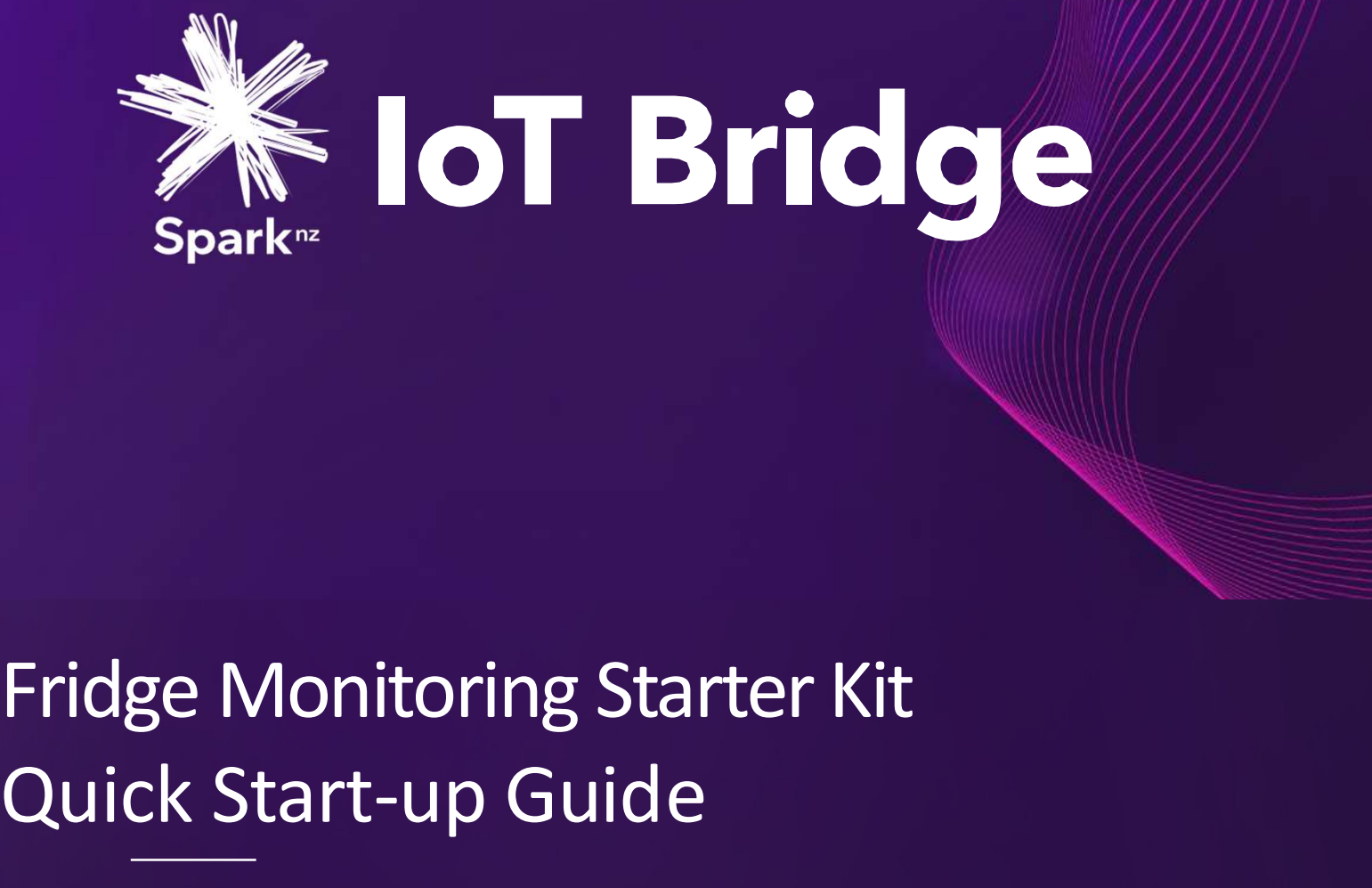

# VERSION 8.1 Quick Start-up Guide

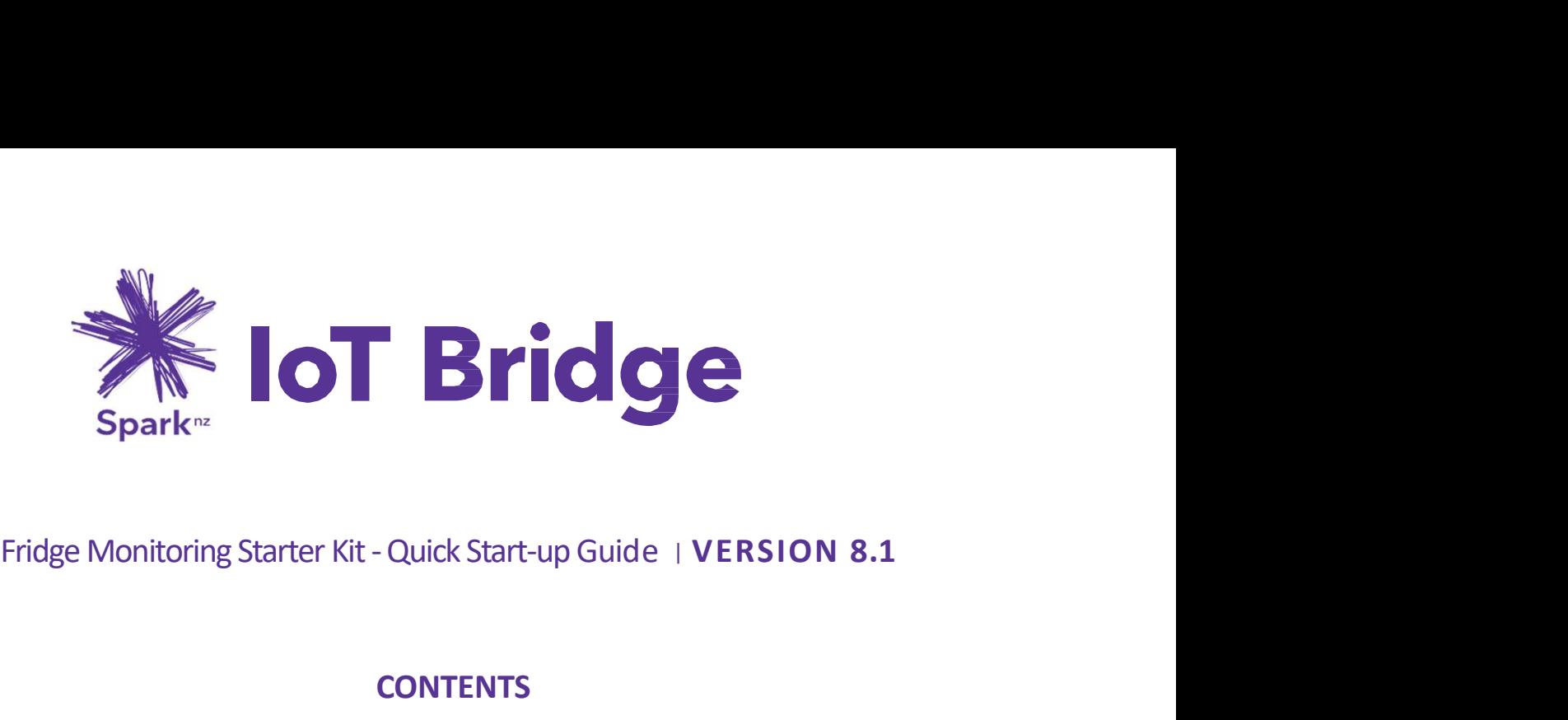

# **CONTENTS**

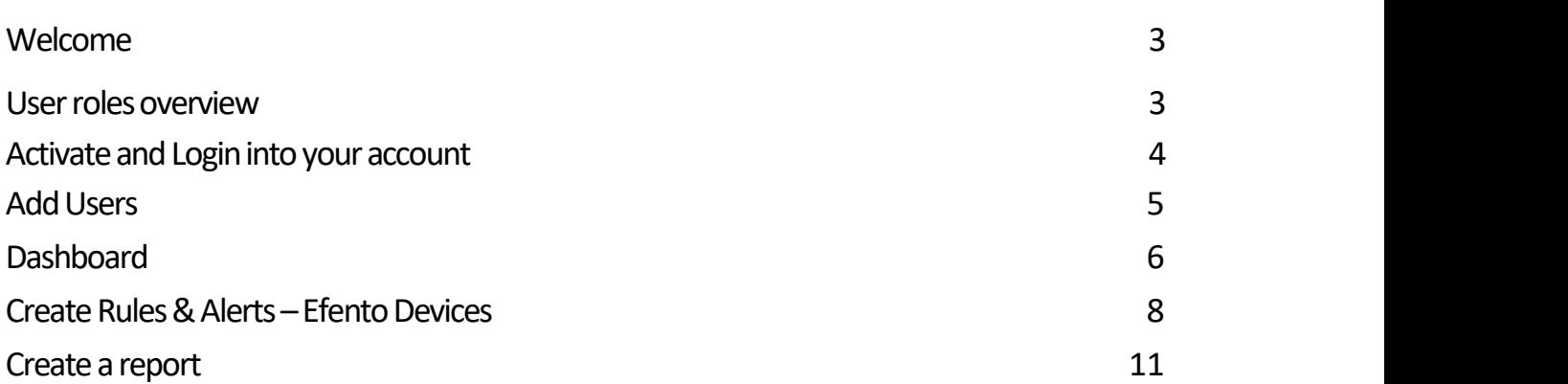

# Welcome

Welcome to Spark IoT Bridge<br>As your first step, please activate your account, login<br>As your first step, please activate your account, login<br>to loT Bridge and check that it has your correct<br>contact details. See instructions Welcome to Spark IoT Bridge<br>As your first step, please activate your account, login<br>As your first step, please activate your account, login<br>to IoT Bridge and check that it has your correct<br>contact details. See instructions Welcome to Spark IoT Bridge<br>As your first step, please activate your account, login<br>to loT Bridge and check that it has your correct<br>contact details. See instructions below for each step.<br>The account type you have been giv Welcome to Spark IoT Bridge<br>As your first step, please activate your account, login<br>to loT Bridge and check that it has your correct<br>contact details. See instructions below for each step.<br>The account type you have been giv Welcome to Spark IoT Bridge<br>As your first step, please activate your account, login<br>to loT Bridge and check that it has your correct<br>contact details. See instructions below for each step.<br>The account type you have been giv following:

Welcome to Spark IoT Bridge<br>
As your first step, please activate your account, login<br>
As your first step, please activate your account, login<br>
to IoT Bridge and check that it has your correct<br>
contact details. See instruct Welcome to Spark IoT Bridge<br>
As your first step, please activate your account, login<br>
to to T Bridge and check that it has your correct<br>
contact details. See instructions below for each step.<br>
The account type you have bee Welcome to Spark IoT Bridge<br>As your frist testp, please activate your account, login<br>to to If Bridge and check that it has your correct<br>contact details. See instructions below for each step.<br>The account type you have been Welcome to Spark IoT Bridge<br>
As your first step, please activate your account, login<br>
to to T sridge and check that it has your correct<br>
to count of Fidge and check that it has your company's ior editable<br>
The account type **VV CTUCTITIC**<br>
Welcome to Spark IoT Bridge<br>
As your first step, please activate your account, login<br>
to lot To Bridge and check that it has your correct<br>
The account type you have been given is one of the<br>
The account typ Welcome to Spark IoT Bridge<br>As your first step, please activate your account, login<br>to lot To Bridge and check that it has your correct<br>contact details. See instructions below for each step.<br>The account type you have been Welcome to Spark IoT Bridge<br>
As your first step, please activate your account, login<br>
to lot To Bridge and check that it has your correct<br>
The account type you have been given is one of the<br>
following:<br>
The account type yo Account owner<br>If you are the first user on your company's IoT Bridge account, you have been given Super Admin<br>Irights in IoT Bridge. As a Super Admin you have the full Admin rights to your company's account.<br>Note your Supe Account owner<br>
If you are the first user on your company's loT Bridge account, you have been given Super Admin<br>
rights in loT Bridge. As a Super Admin you have the full Admin rights to your company's account.<br>
Note your Su Note your Super Admin account is not removable or editable by any other loT Bridge users from<br>your Company, including Administrators. Once you have logged in and checked your account<br>below. You should set up additional use your Company, including Administrators. Once you have logged in and checked your account<br>details, you should set up additional user accounts for your company's loT Bridge. See instructions<br>below. You can also begin setting

## Admin

As an admin you have full access to all IoT Bridge features. This is the only role besides Super Admin that has access to user management, including assigning user roles and group memberships.

# **Contributor**

# Viewer

to. Admin<br>As an admin you have full access to all loT Bridge features. This is the only role besides Super Admin<br>that has access to user management, including assigning user roles and group memberships.<br>Contributor<br>As a contri Contributor<br>
As a contributor you have access to device configuration, and the ma<br>
reports, and management of other user accounts.<br>
Viewer<br>
You can receive reports and alerts, as well as respond to alerts that requi<br>
Check As a contributor you have access to device configuration, and the management of alerts and<br>reports, and management of other user accounts.<br>Viewer<br>You can receive reports and alerts, as well as respond to alerts that requir reports, and management of other user accounts.<br>Viewer<br>Vou can receive reports and alerts, as well as respond to alerts that require action on your behalt<br>chock the Notification Management section of My Account to see whic

# Subscriber

to.<br>Subscriber<br>You can receive reports and also you can receive and respond to current alerts.<br>Next Step<br>Please familiarise yourself with loT Bridge functions that are described below. Don't be afraid<br>to experiment and try

# Activate and login into<br>your account<br>Activate and login into Activate and login into<br>your account<br>Expect your email for an

1.

Activate and login into<br>your account<br>Check your email for an<br>activation link you would've<br>received<br>from <u>admin@iot,spark,co,nz,</u><br>welcome. Activate and login into<br>
your account<br>
Check your email for an<br>
activation link you would've<br>
received<br>
from admin@iot.spark.co.nz.<br>
Nelsome.<br>
Nelsome.<br>
A part of your organisation's adoption of a Spark lot Monitoring so<br> received **Activate and login into**<br> **Space Check your email for an**<br>
activation link you would've<br>
from <u>admin@iot.spark.co.nz</u><br>
Check your Spam/Junk folder if<br>
you cannot find it in your Inbox.<br>
Welcome.<br>
Next of our expansions wh **Activate and login into**<br>
your account<br>
check your email for an<br>
activation link you would've<br>
received<br>
from <u>admin@iot,spark,co,nz</u>,<br>
<br>
Check your Spam/Junk folder if<br>
you cannot find it in your Inbox.<br>
<br>
you cannot fin Check your email for an<br>
activation link you would've<br>
from adminator the spark.co.nz.<br>
Spark of your expansions absorbed as spark of Marindary expansions absorbed as spark to Meridians<br>
(Note and the spark of the activati

# 2.

Example 11 active to the space of the space of the space of the space of the space of the space of the space of the space of the space of the space of the space of the space of the space of the space of the space of the sp received<br>
Schering admin@iot.spark.co.nz.<br>
Check your Spam/Junk folder if<br>
you cannot find it in your Inbox.<br>
Welcome.<br>
Welcome.<br>
Welcome.<br>
Next of our argenisation's adaption<br>
the space of our constrained by a space of ou

# 3.

Review and accept the Spark Privacy Policy and click Next to **Contain the Container of Containers** Privacy Policy complete account activation.

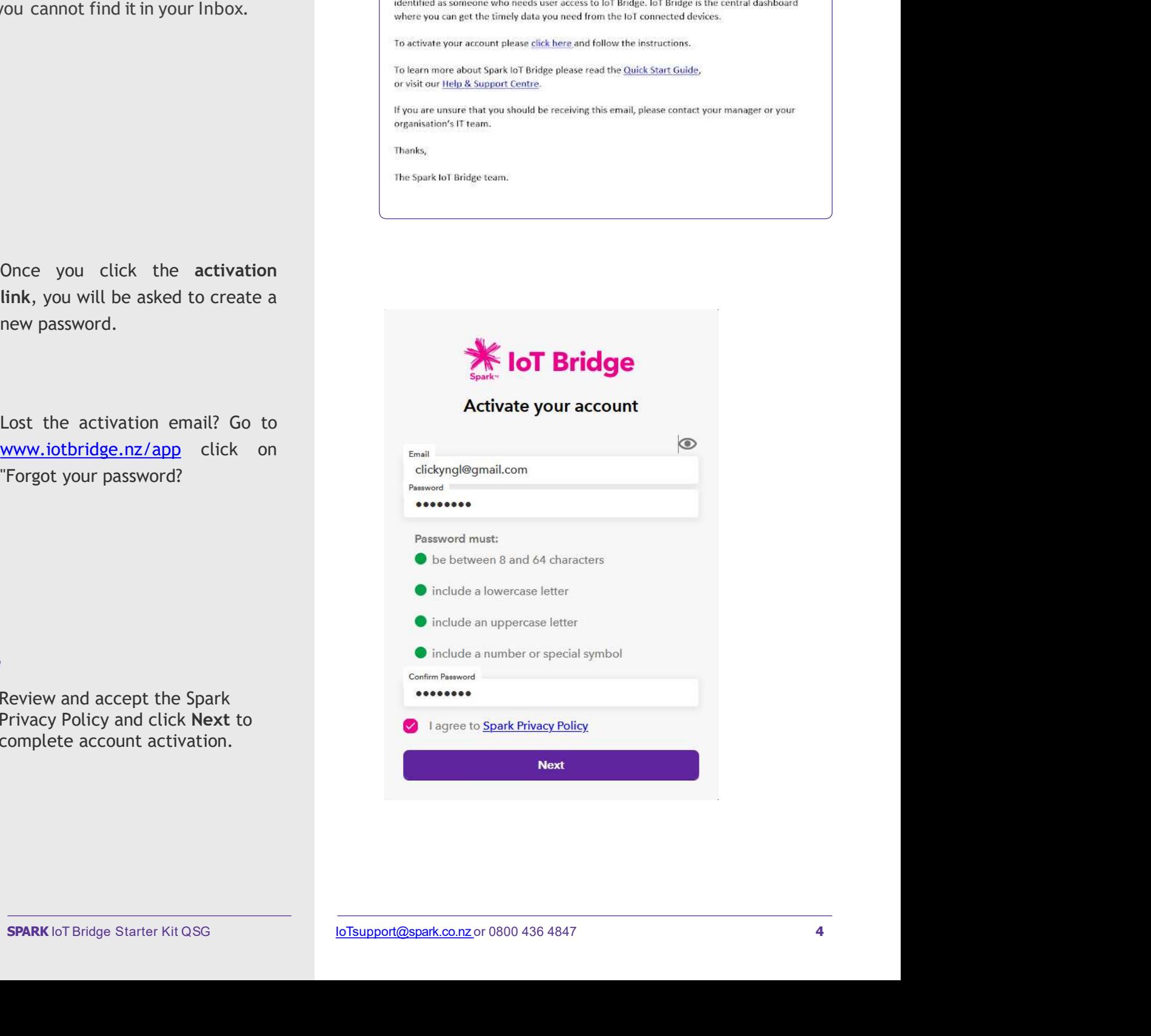

# Add users

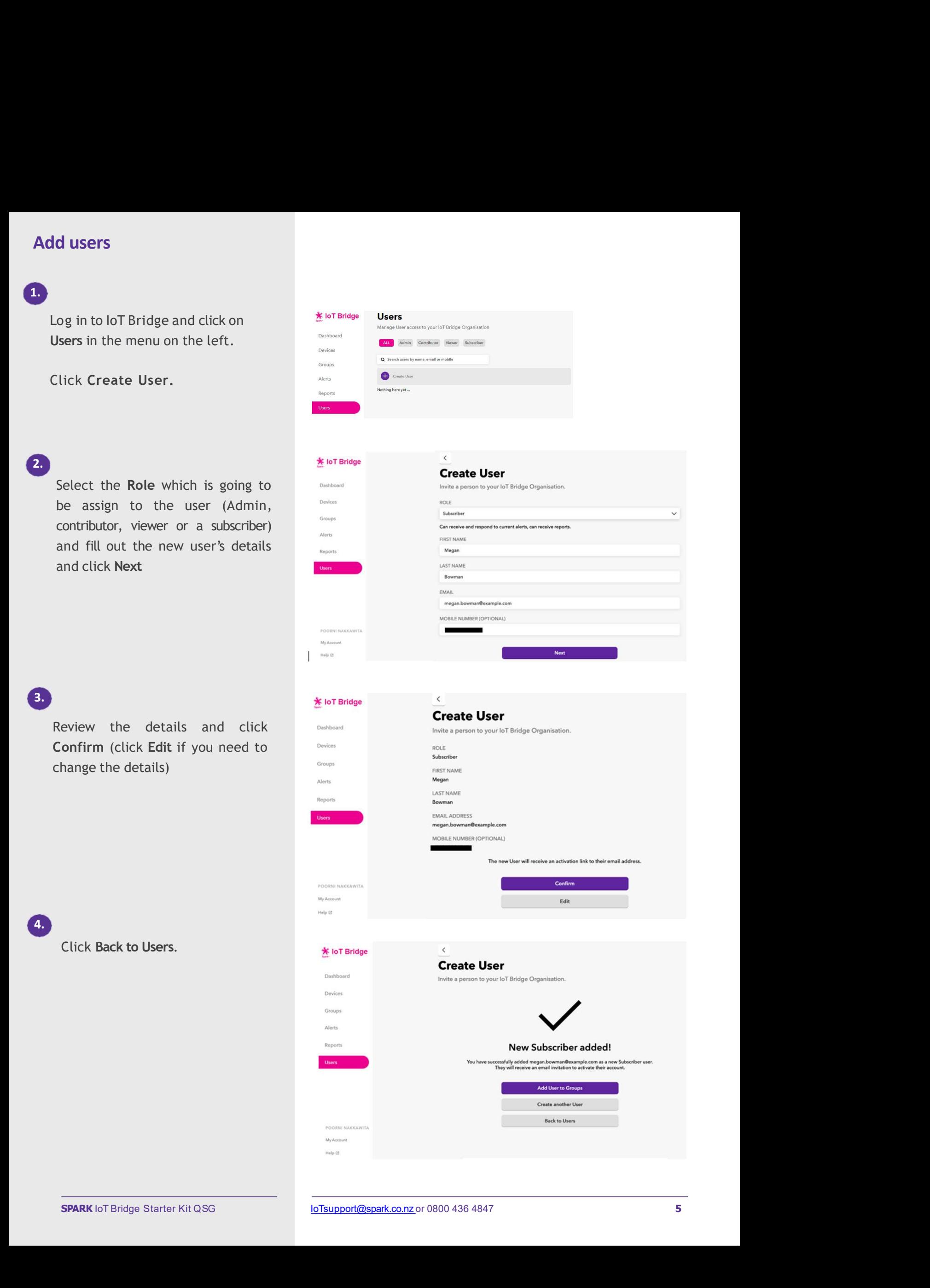

# **Dashboard**

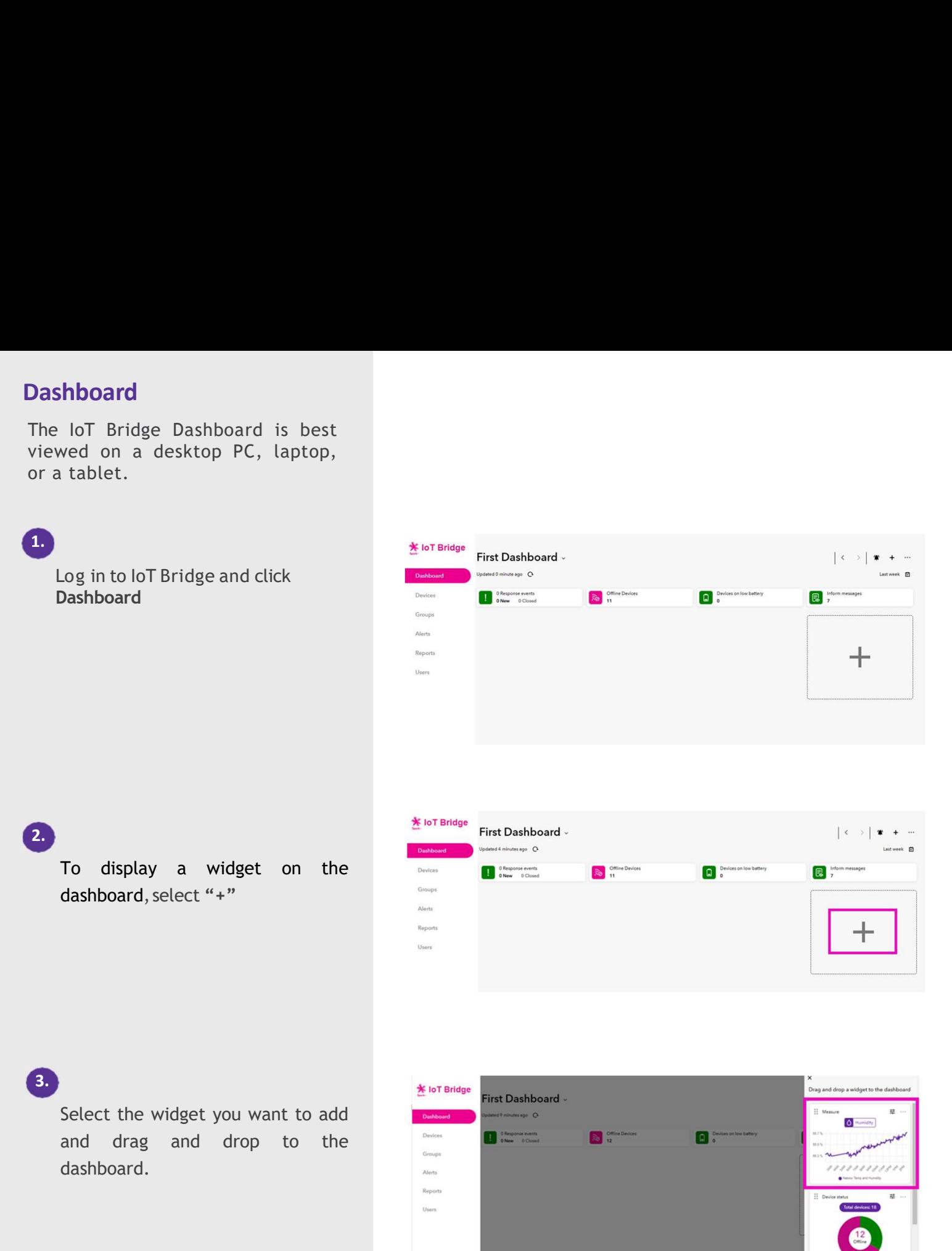

3.

dashboard.

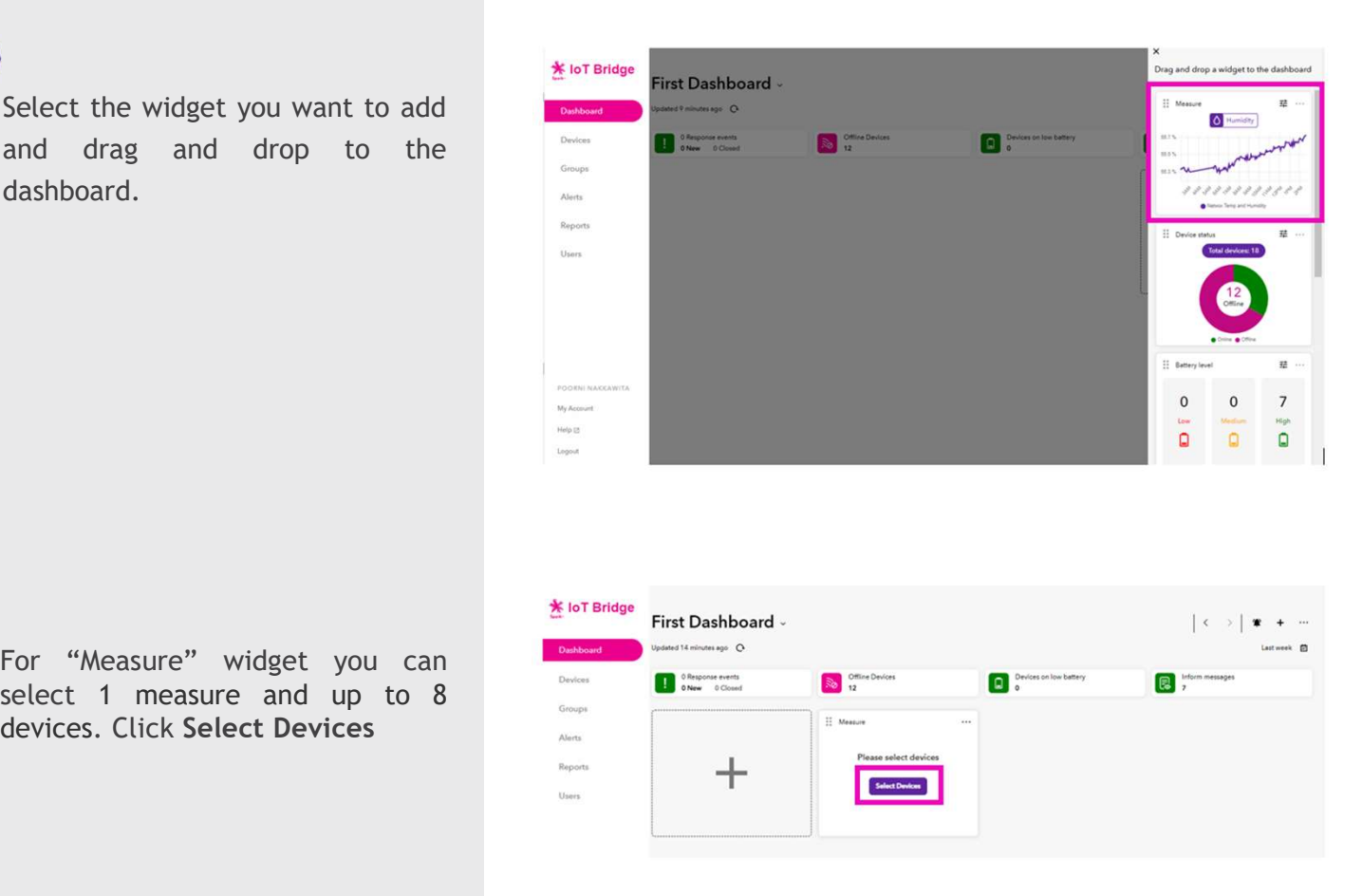

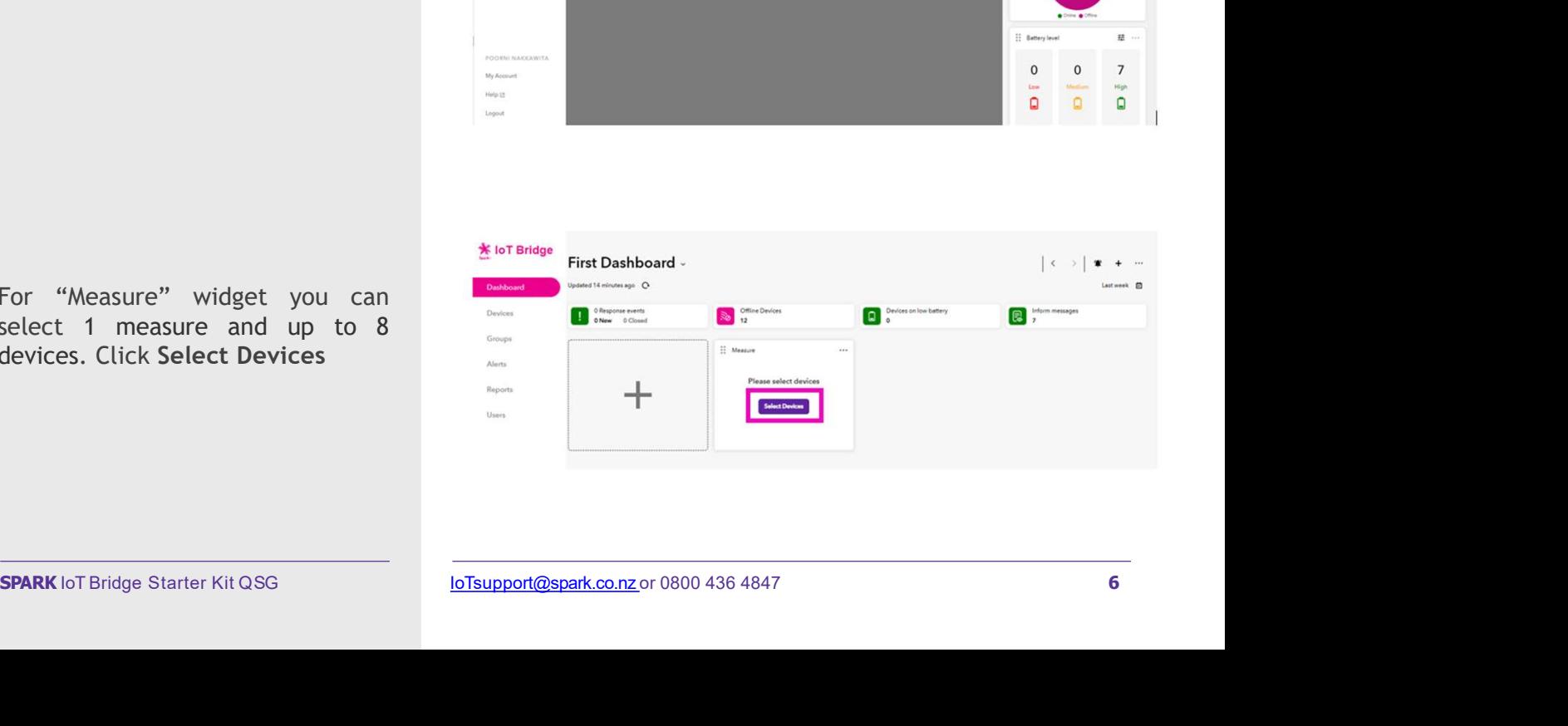

Select a "Measure" and select the

5.

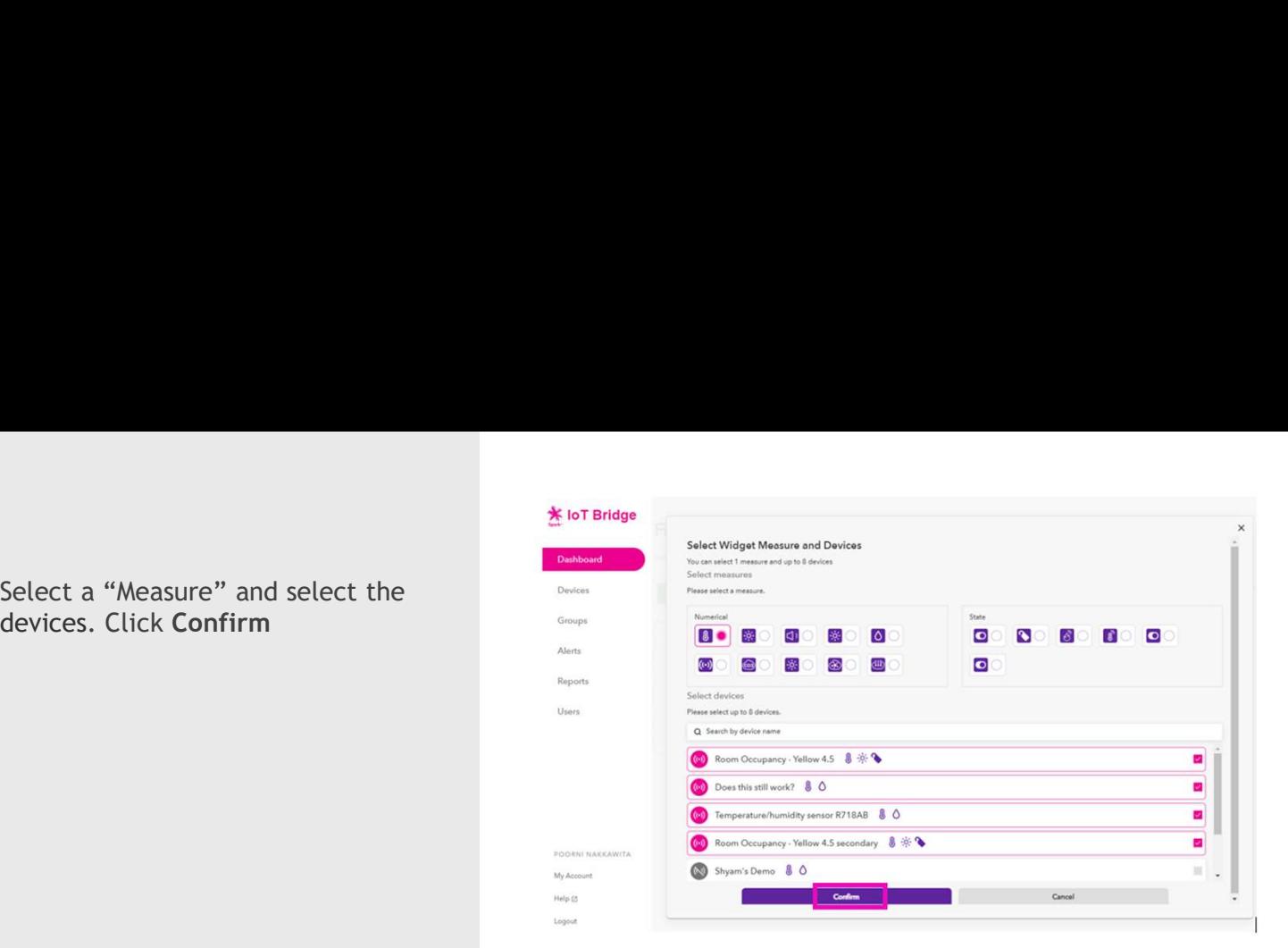

6.

Repeat if you want to add more widgets.

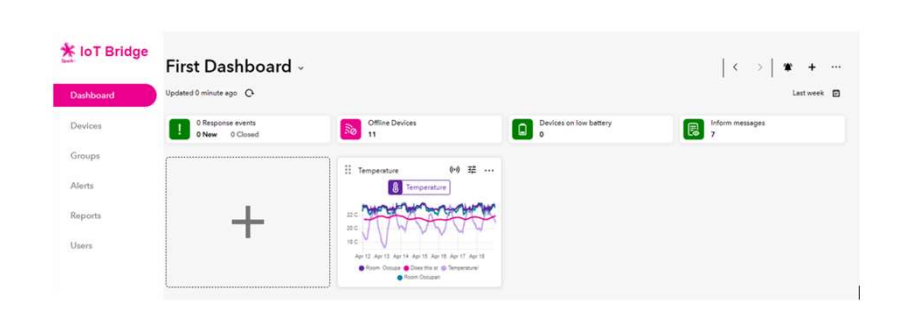

To change the Dashboard name click "First Dashboard"

7.

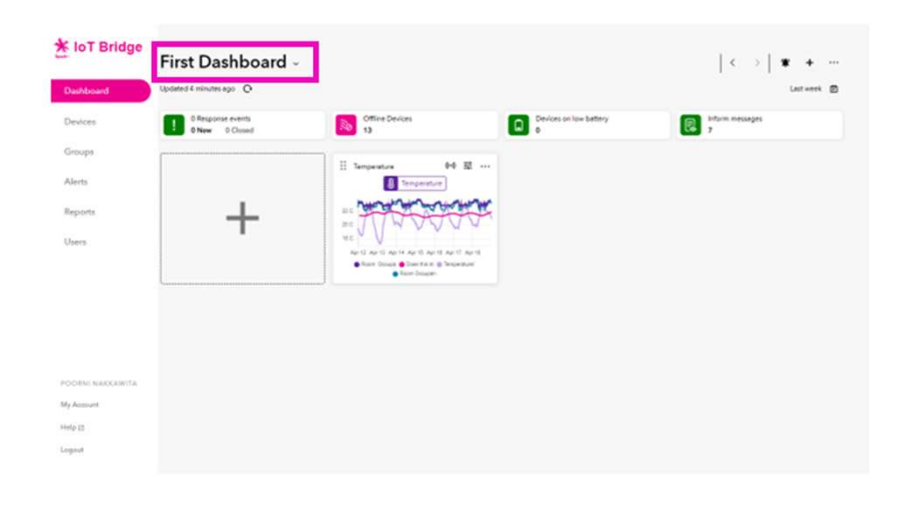

Type the Dashboard name click the tick to confirm. 8. **8. Second Street (1980)** 

International Martins (Dashboard<br>
Decision<br>
Decision<br>
Decision<br>
Decision<br>
Decision<br>
Decision<br>
Decision<br>
Decision<br>
Decision<br>
Decision<br>
Decision<br>
Decision<br>
Decision<br>
Decision<br>
Decision<br>
Decision<br>
Decision<br>
Decision<br>
Decisio SPARK IoT Bridge Starter Kit QSG **SPARK IoT Bridge Starter Kit QSG**<br>
SPARK IoT Bridge Starter Kit QSG **SPARK IoT Bridge Starter Kit QSG** 

All Done.

# Efento devices

1.

Create rules & alerts<br>
Efento devices<br>
Efento devices optimize the number of transmissions.<br>
reading every 5 minutes, a<br>
3 hours. You can configure Efento devices optimize the battery lifetime by limiting the<br>number of transmissions. By default, the devices will log a<br>reading every 5 minutes, and upload all those readings every<br>3 hours. You can configure the device Ed Efento devices optimize the battery lifetime by limiting the<br>number of transmissions. By default, the devices will log a<br>reading every 5 minutes, and upload all those readings every<br>3 hours. You can configure the device Ed Efento devices optimize the battery lifetime by limiting the<br>number of transmissions. By default, the devices will log a<br>reading every 5 minutes, and upload all those readings every<br>3 hours. You can configure the device Ed Efento devices optimize the battery lifetime by limiting the<br>number of transmissions. By default, the devices will log a<br>reading every 5 minutes, and upload all those readings every<br>3 hours. You can configure the device E Efento devices optimize the battery lifetime by limiting the number of transmissions. By default, the devices will log a reading every 5 minutes, and upload all those readings every 3 hours. You can configure the device E

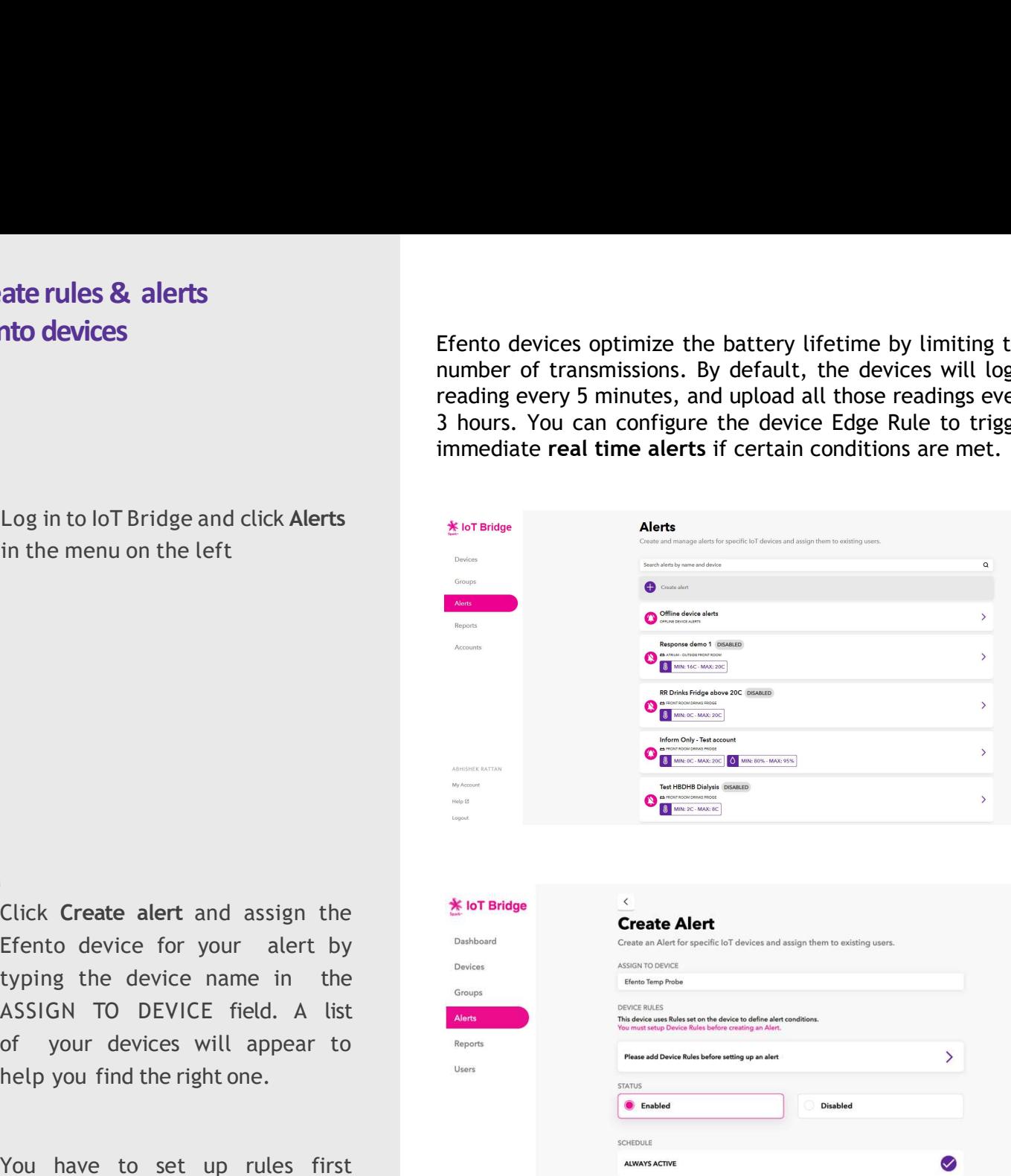

2.

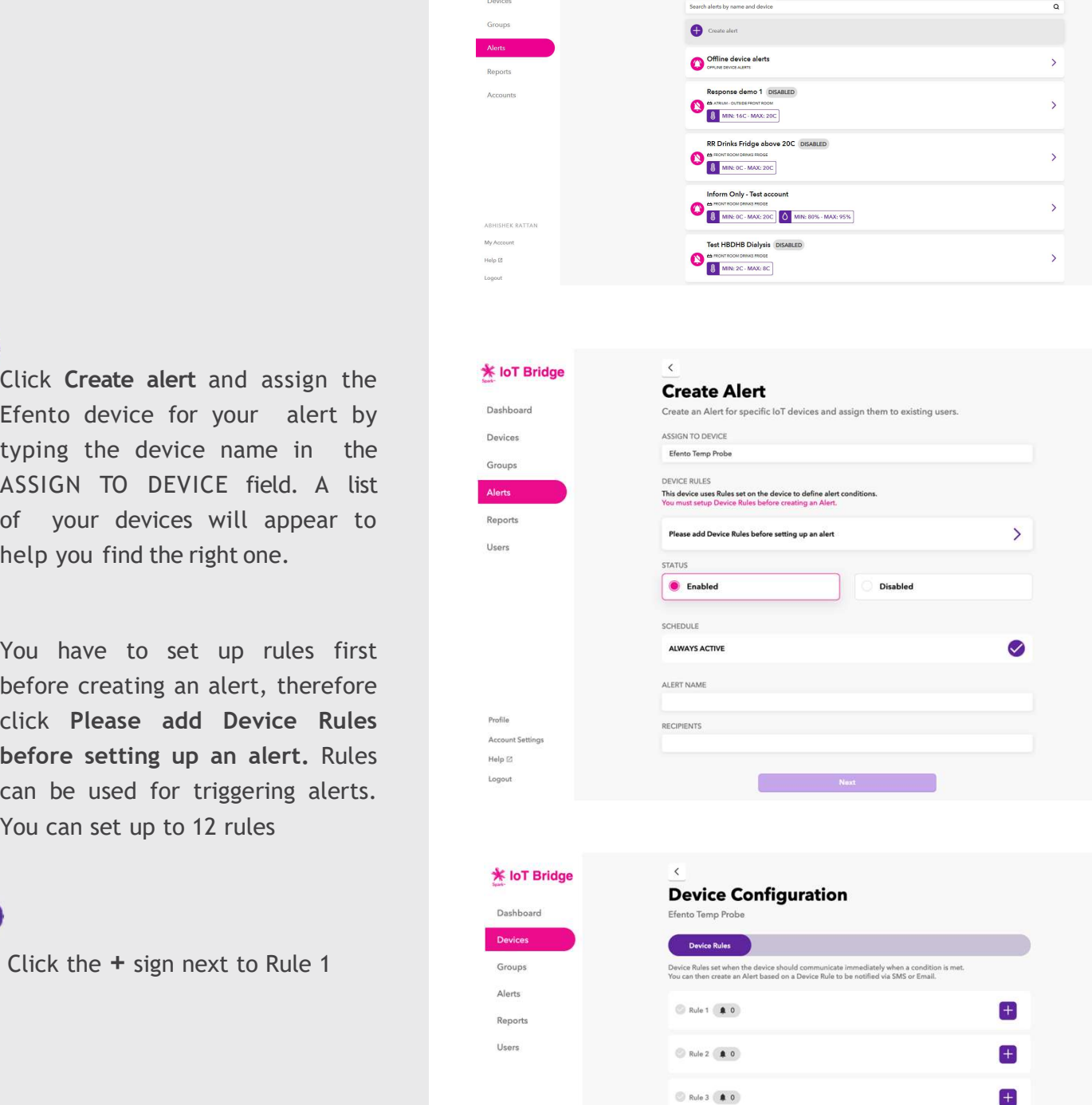

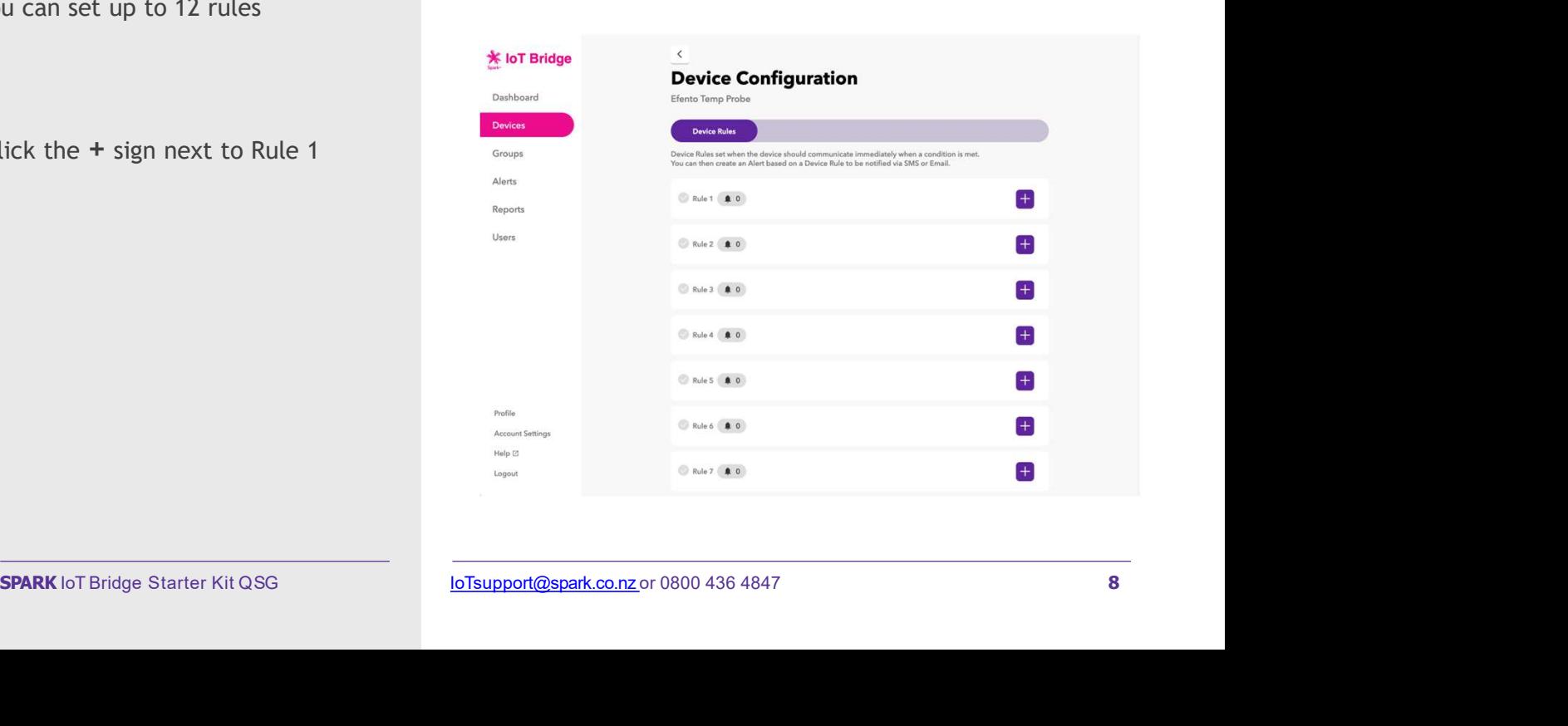

down.

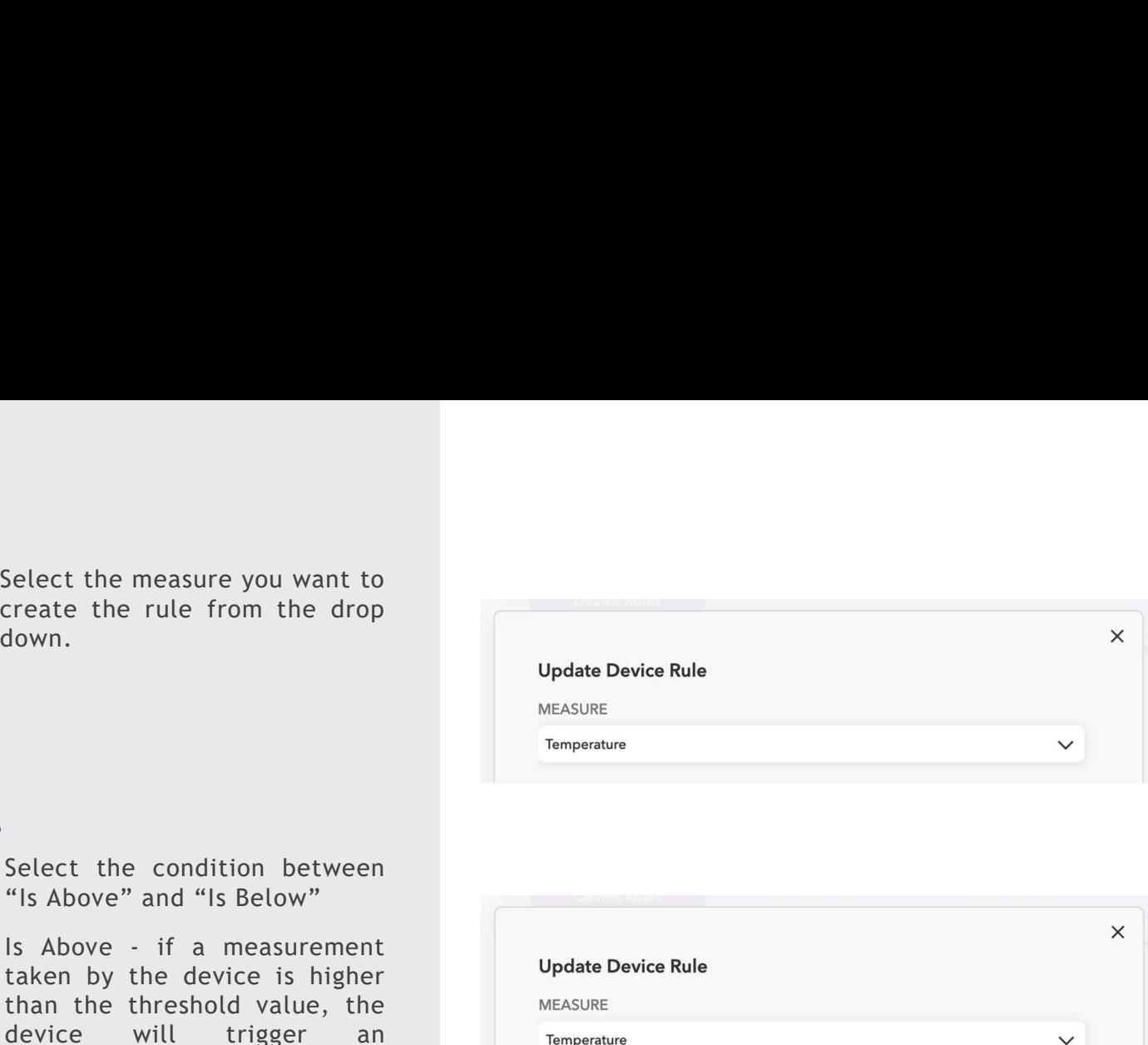

5.

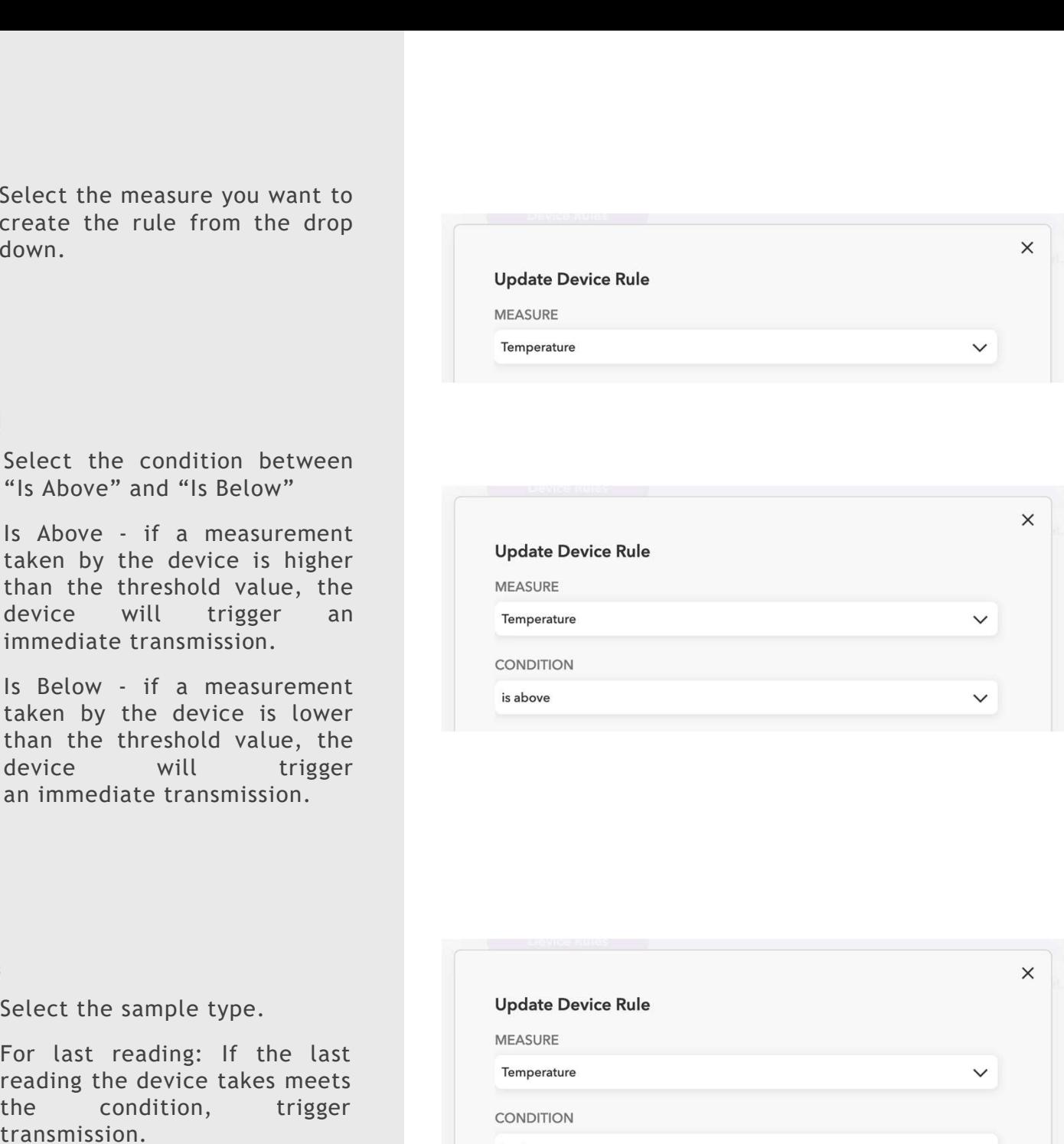

# 6.

transmission.

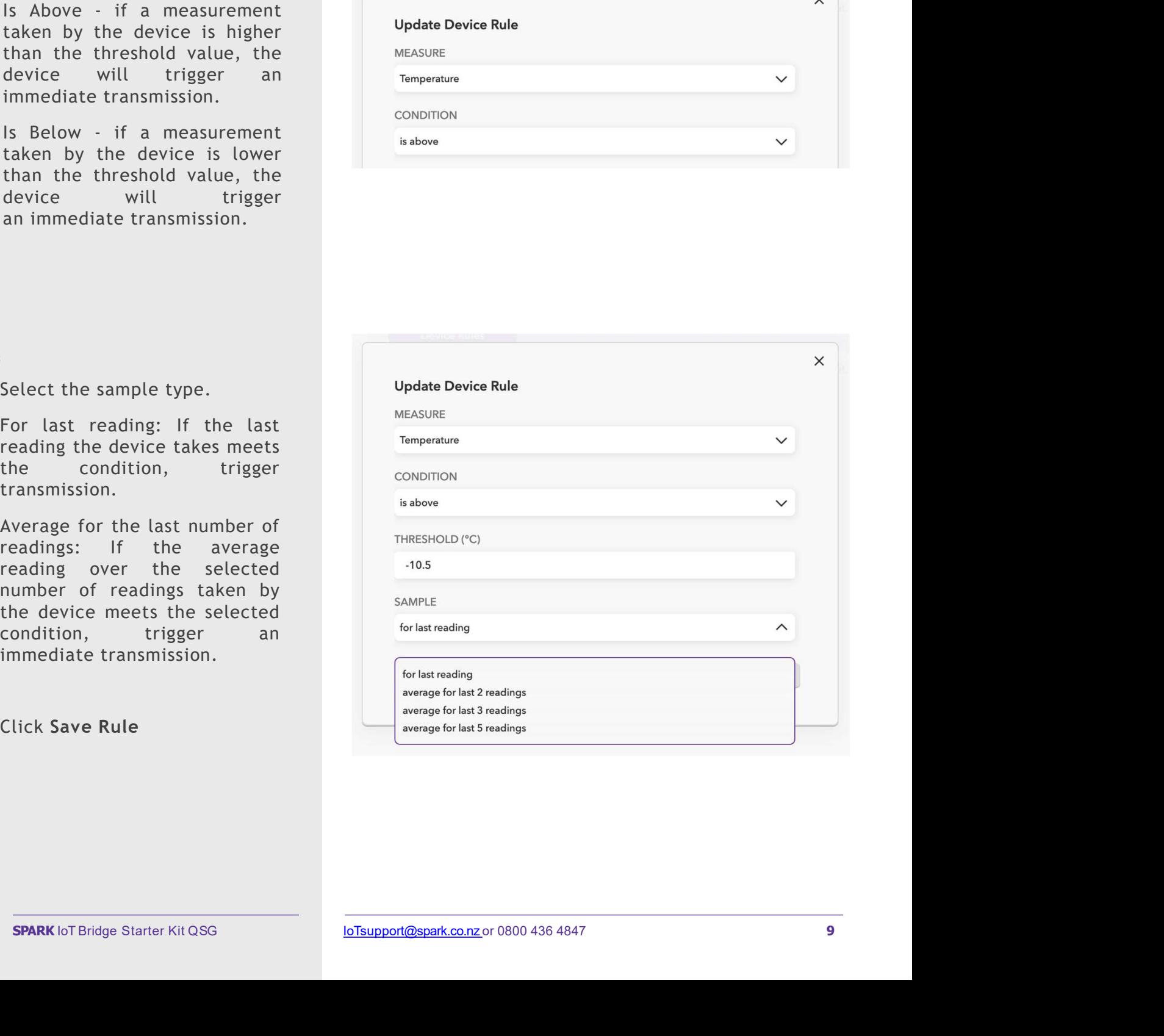

Pop-up will appear asking to<br>either select create new alert or<br>If you have completed adding<br>alort and the Device Rule will be sent to the device when it next<br>alort Pop-up will appear asking to<br>
either select create new alert or<br>
If you have completed adding<br>
more rules, click Create new<br>
alert.<br> **Rule Updated**<br>
The Device Rule will be sent to the device when it next<br>
communicates. Pop-up will appear asking to<br>
either select create new alert or<br>
If you have completed adding<br>
more rules, click Create new<br>
alert.<br>
Ensure to create an Alert for the Device Rule you have just created.<br>
Ensure to create an Pop-up will appear asking to<br>
either select create new alert or<br>
If you have completed adding<br>
If you have completed adding<br>
If you have completed adding<br>
The Device Rule will be sent to the device when it next<br>
alert.<br>
En Pop-up will appear asking to<br>
either select create new alert or<br>
to select configure more rules,<br>
more rules, click Create new<br>
The Device Rule will be sent to the device when it next<br>
ensure to create an Alert or the Devi alert.

# Course to the status has the control of the control of the control of the control of the control of the control of the control of the control of the control of the control of the control of the control of the control of t From the select a rule for this alert to be  $\frac{1}{2}$  and the select a rule for this alert to be  $\frac{1}{2}$  and  $\frac{1}{2}$  and  $\frac{1}{2}$  and  $\frac{1}{2}$  and  $\frac{1}{2}$  and  $\frac{1}{2}$  and  $\frac{1}{2}$  and  $\frac{1}{2}$  and  $\frac{1}{2}$  an Example the control of this alert to be the control of the alege of the control of the alege of the alege of the control of the control of the control of the control of the control of the control of the control of the cont Be default, alert status has the condition of the status of the certain date (s) and only select one condition of the certain date (s) and/or time, de select the change and the certain date (s) and/or time, de select the electric artist for this alert to be<br>
spaced with an the space of the space of the space of the space of the space of the space of the space of the space of the space of the space of the space of the space of the space of Alex Control of the Control of the Control of the Control of the Control of the Control of the Control of the Control of the Control of the Control of the Control of the Control of the Control of the Control of the Contro Note: You can only select one<br>
use the associated with an the state of the state of the state of the state of the state of the state of the state of the state of the state of the state of the state of the state of the stat alert to be active. Give your alert a name and select By default, alert status has<br>
By default, alert status has<br>
been selected to be Always<br>
been selected to be Always<br>
the receiving certain<br>
date(s) and/or time, de select<br>
days active and select the<br>
days and time you want And the set of the set of the set of the set of the set of the set of the set of the set of the set of the set of the set of the set of the set of the set of the set of the set of the set of the set of the set of the set International Creation Advertisers of Creative Advertisers and international projections and analysis the maximum<br>Division Advertisers and the projection of the maximum and the maximum of the maximum of Chants<br>
Begins an Pop-up will appear asking to<br>
either select containe more rules,<br>
If you have completed adding<br>
more rules, click Create new<br>
The Device Rule will be sent to the device when it next<br>
configure more price is allowed to the Pop-up will appear asking to<br>
either select create new alert or<br>
If you have completed adding<br>
more rules, click Create new and the Updated<br>
emmunicates.<br>
Ensure to create an Alert for the Device Rule<br>
Create new and Alert POP-UP will appear asking to<br>
either select create new alert or<br>
If you have completed adding<br>
methods and the **Dydated**<br>
methods will be sent to the device when it next<br>
the Device Multiple sent to the device when it next Pop-up will appear asking to<br>
either select create new alert or<br>
If you have completed adding<br>
more rules, click Create new and the Updated<br>
emmunicates.<br>
Ensure to create and the rule<br>
Container Adent Container Adent<br>
Co Pop-up with appear assume to the device and the Device Rule will be sent to the device when it next<br>
If you have completed adding<br>
more rules, click Create new The Device Rule Will be sent to the device when it next<br>
alert ENTERN EVEL CHER IDEN WATERS CONSIDER THE SURFACE CONFIDENT ENDING THE UP ON THE CONSIDERATION CONSIDER THE CONSIDER THE CONSIDER THE CONSIDER THE CONSIDER THE CONSIDER THE CONSIDER THE CONSIDER THE CONSIDER THE CONSIDER T Example the second and select<br>
Second and the second and properties and the second and properties and the second and properties and the second and properties are the second and properties are the second and the second and

 $\times$ 

7.

8. **8. Second Street (1980)** 

alert

9.

10.

are available for Efento devices

at this stage.

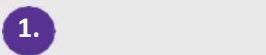

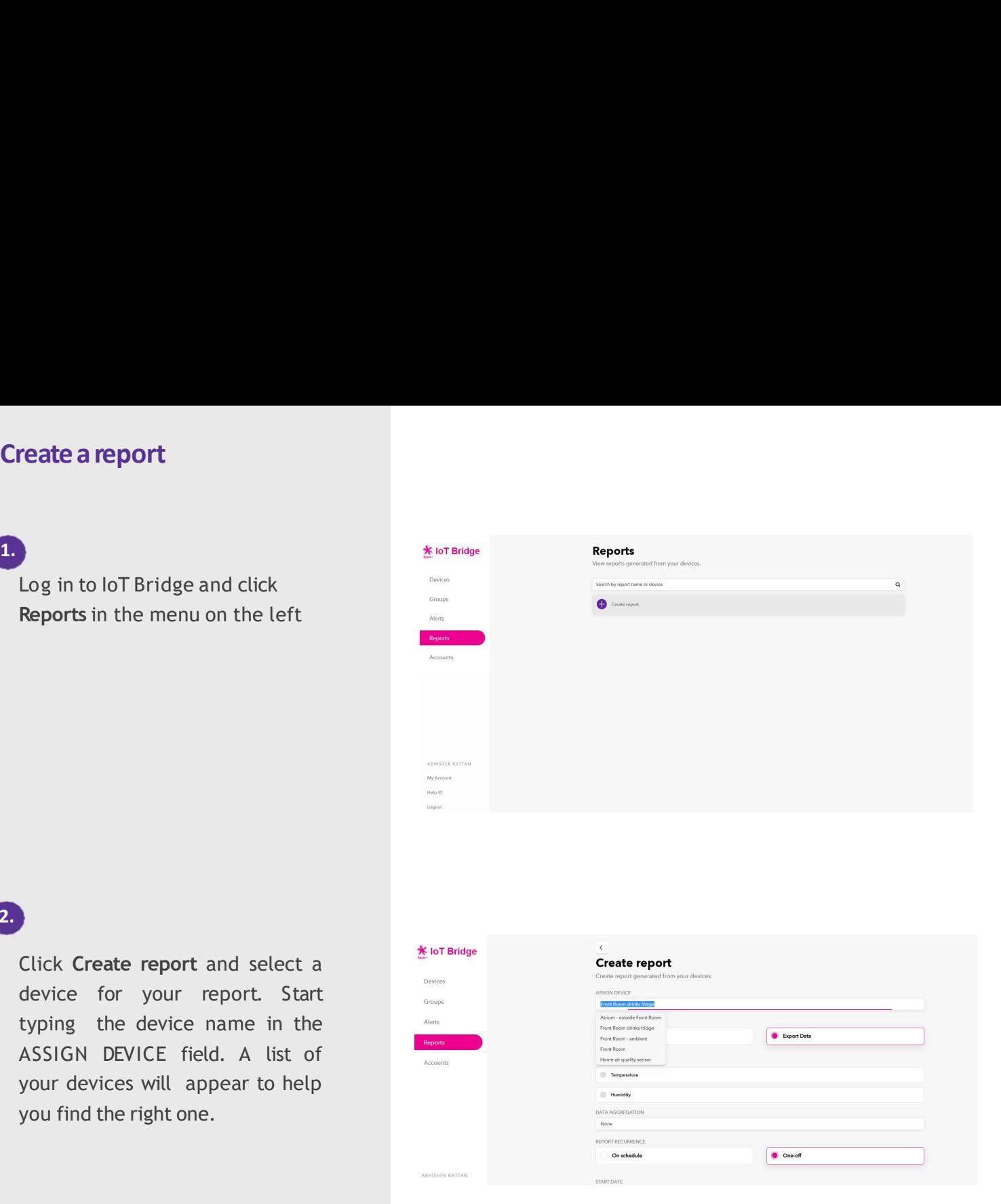

2.

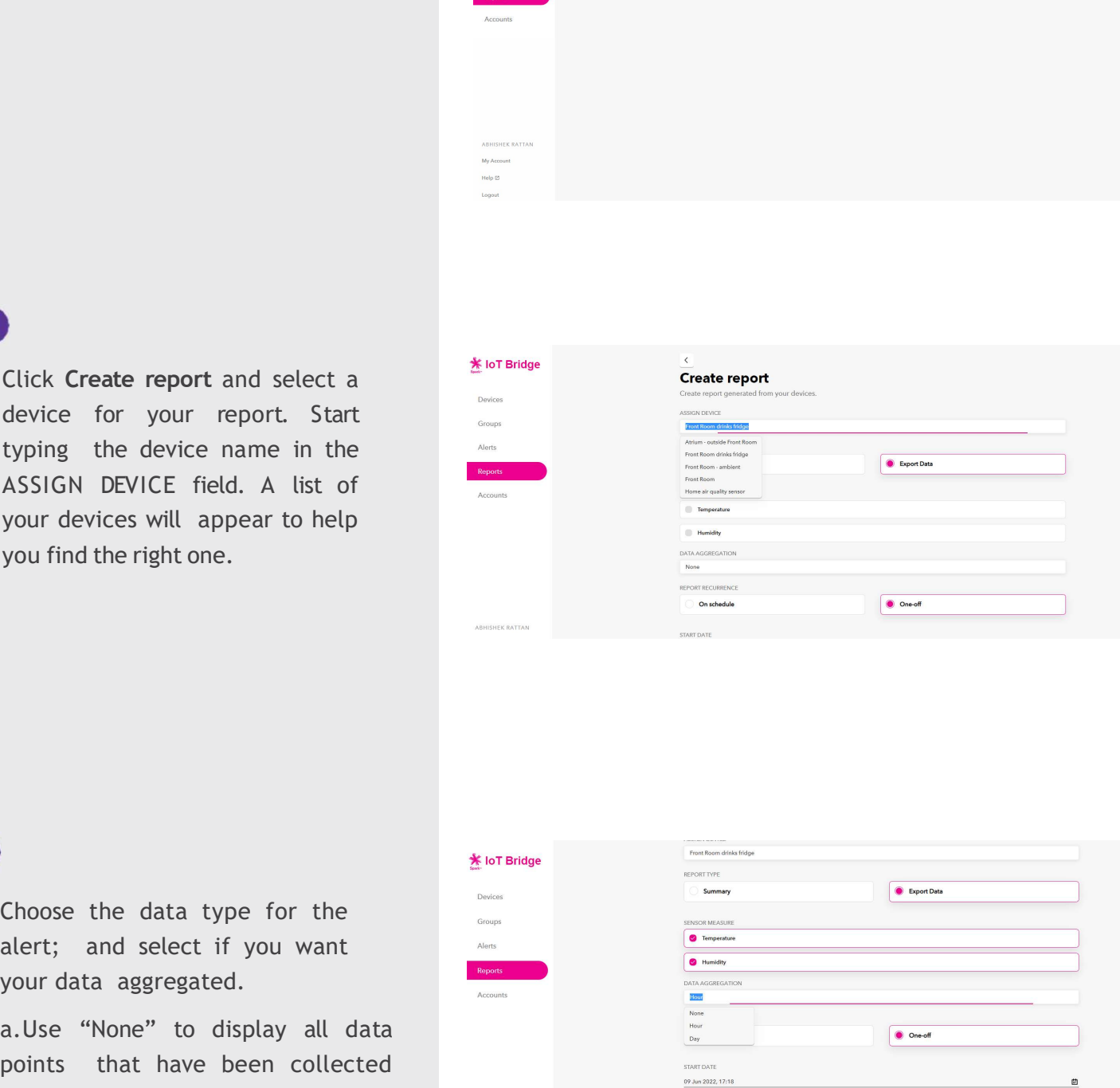

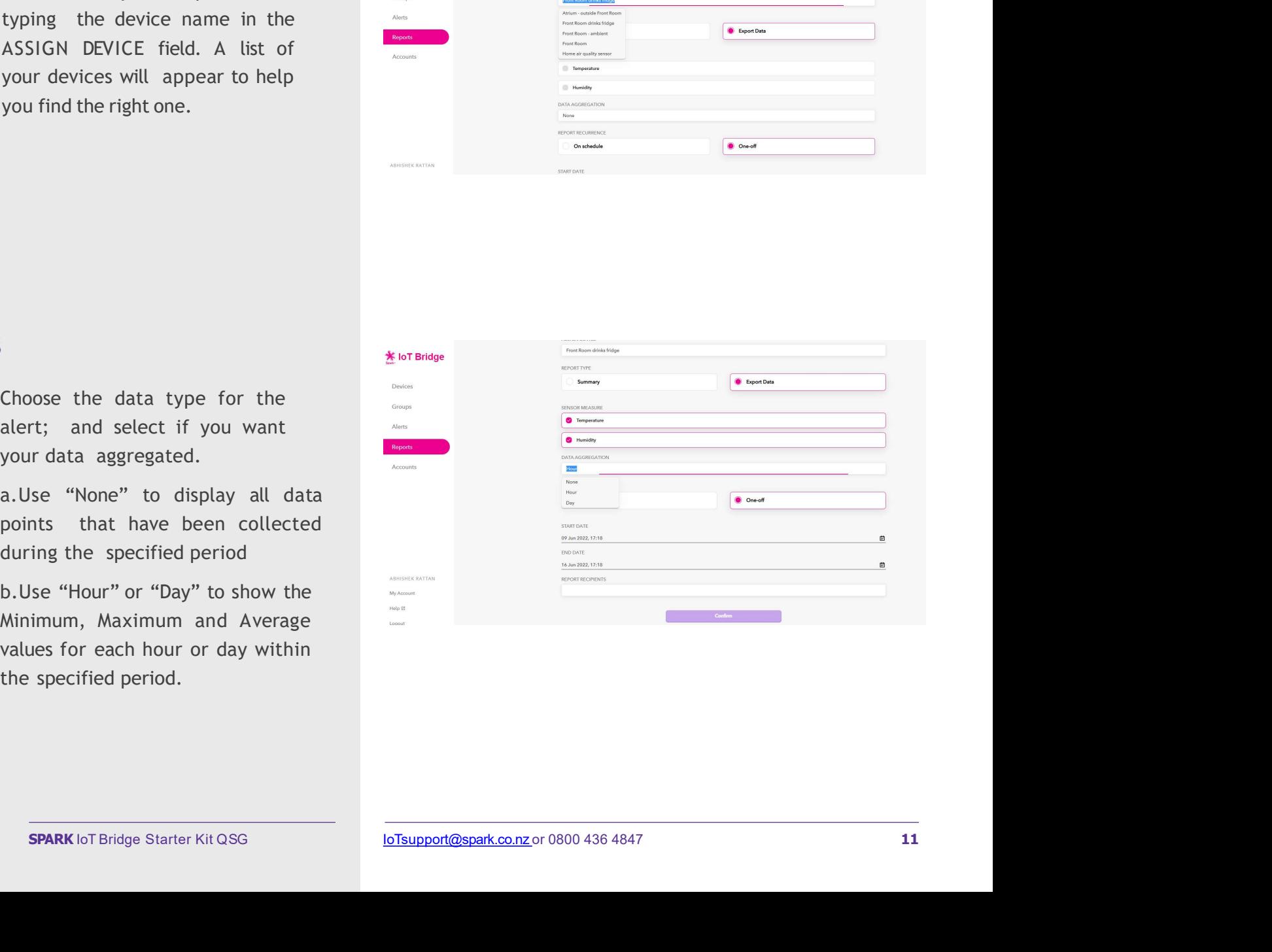

4.

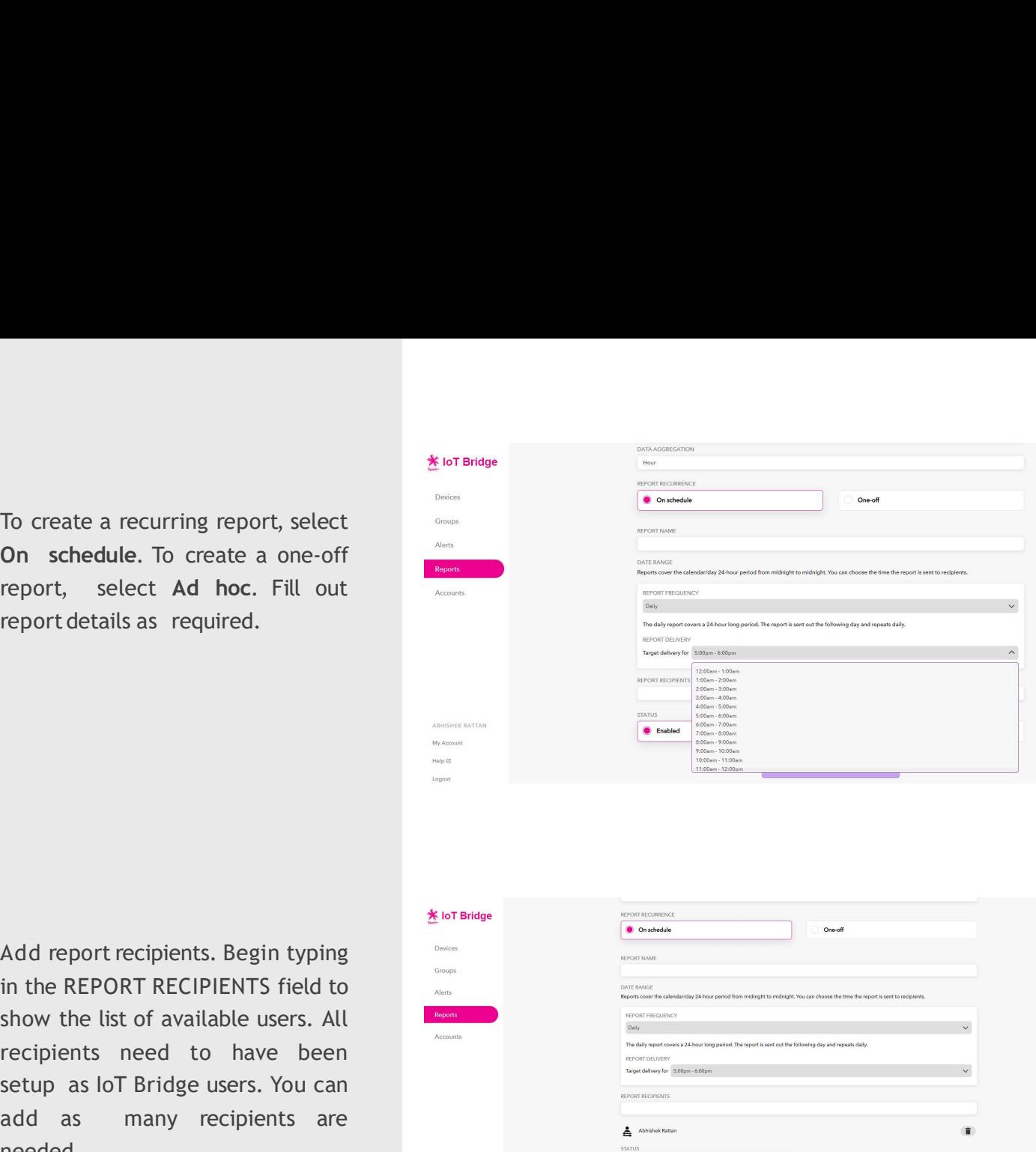

5.

needed. Add report recipients. Begin typing<br>
in the REPORT RECIPIENTS field to<br>
show the list of available users. All<br>
recipients need to have been<br>
setup as lot Bridge users. You can<br>
and as many recipients are<br>
received the repo

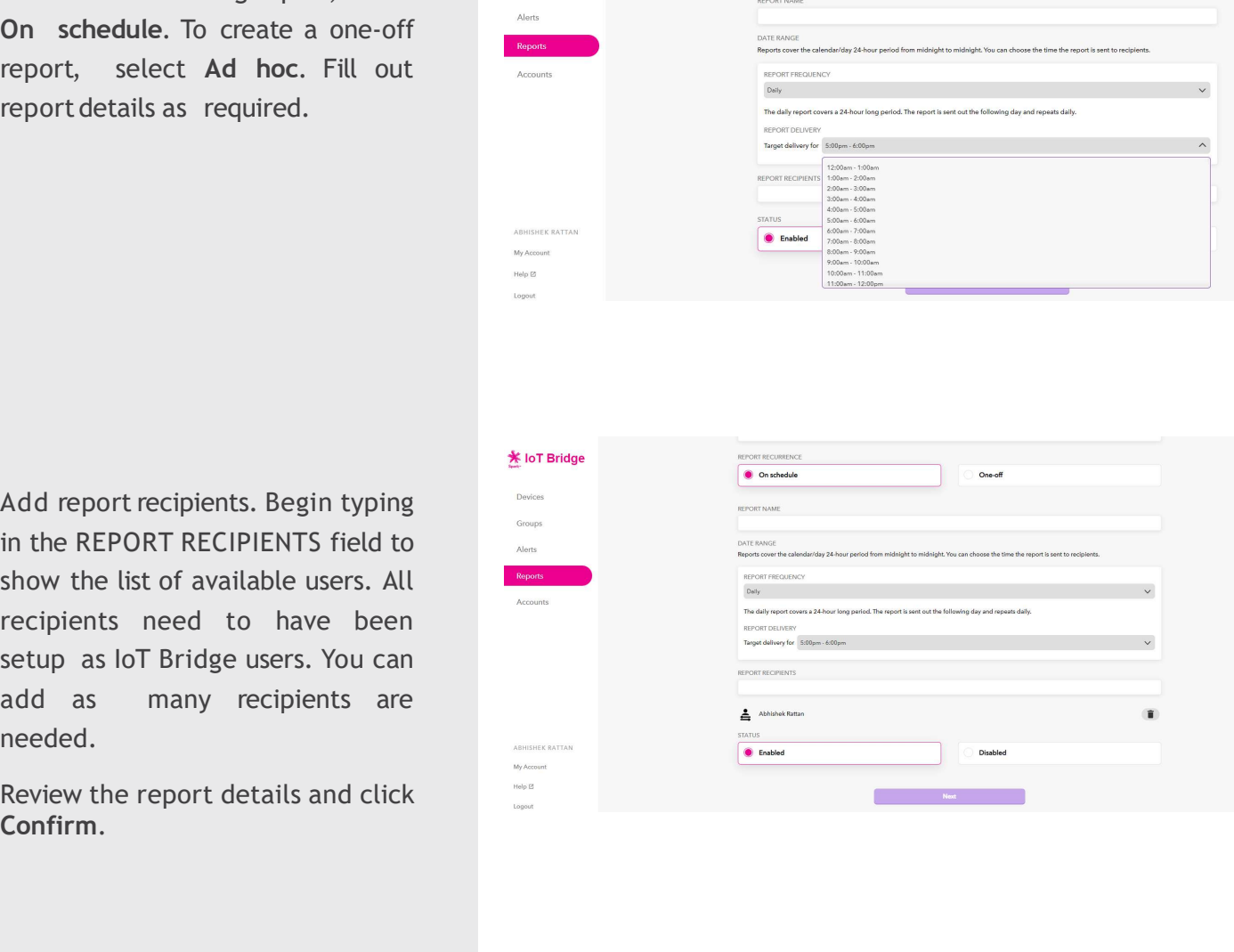

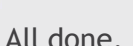

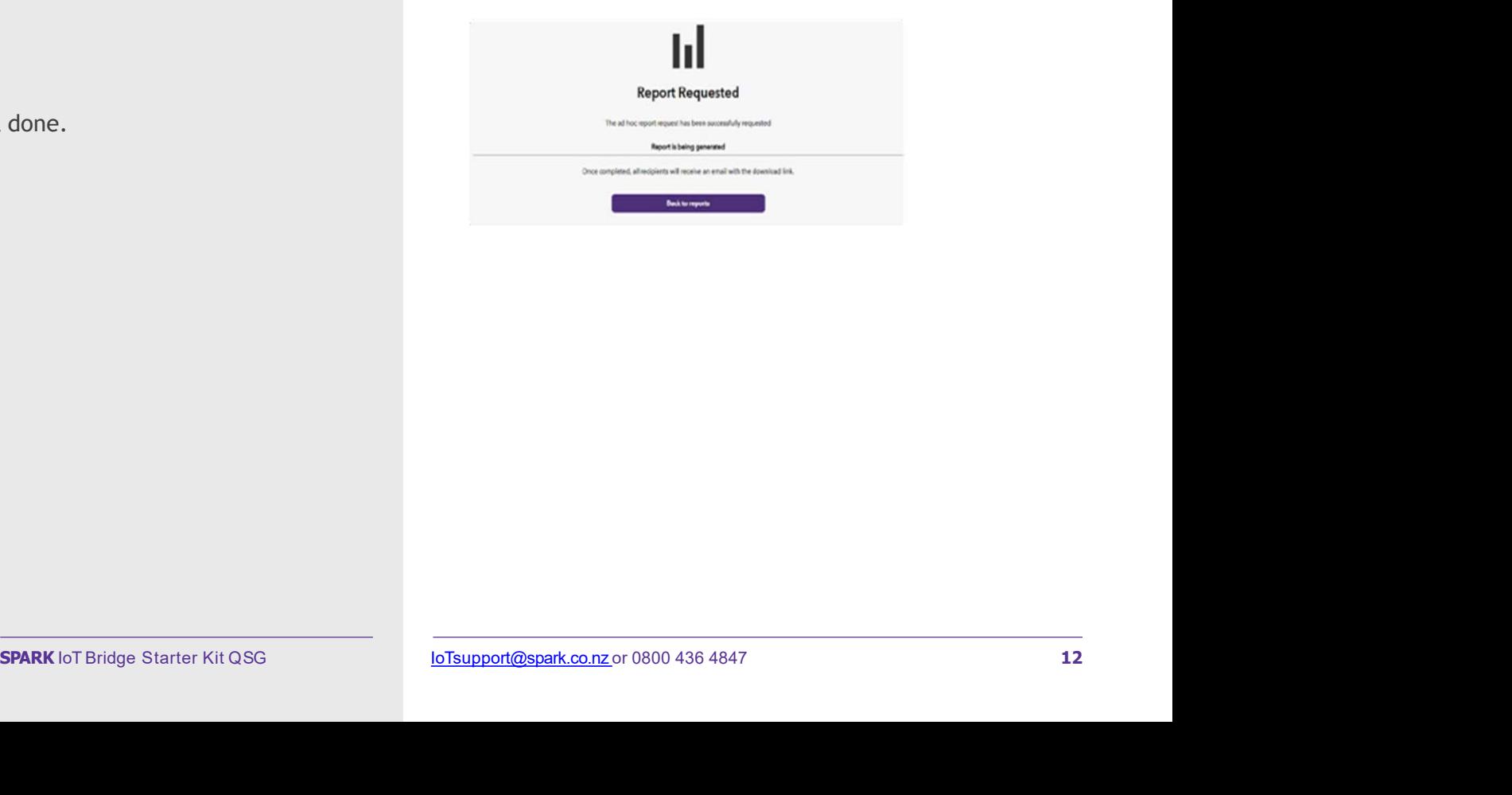

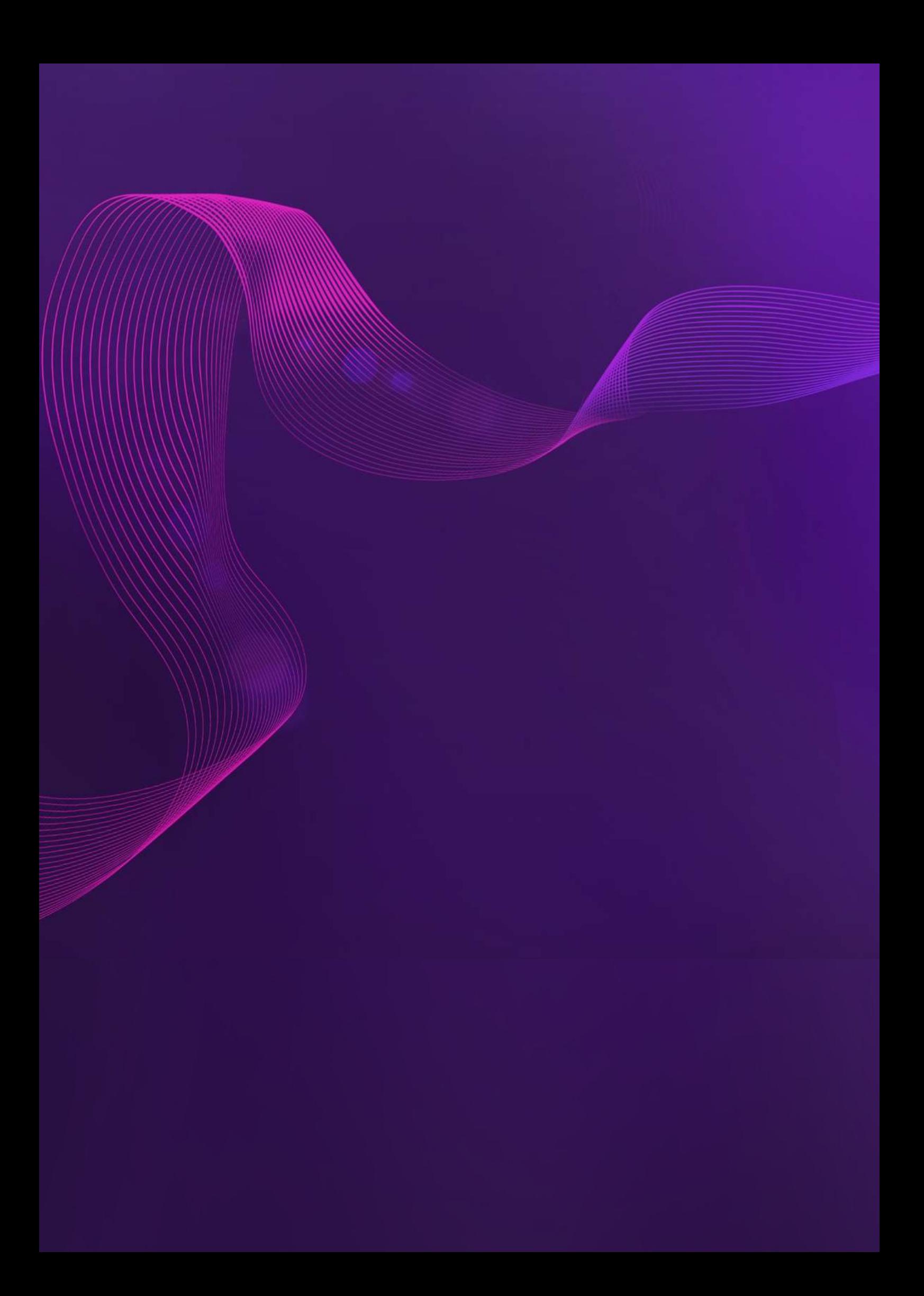